# **Dell UltraSharp 32 Monitor**

User's Guide

Model No.: UP3214Q

Regulatory model: UP3214Qt Regulatory type: UP3214Q001

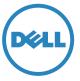

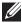

NOTE: A NOTE indicates important information that helps you make better use of your computer.

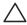

**CAUTION:** A CAUTION indicates potential damage to hardware or loss of data if instructions are not followed.

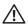

WARNING: A WARNING indicates a potential for property damage, personal injury, or death.

#### Information in this document is subject to change without notice. © 2013 Dell Inc. All rights reserved.

Reproduction of these materials in any manner whatsoever without the written permission of Dell Inc. is strictly forbidden.

Trademarks used in this text: Dell and the DELL logo are trademarks of Dell Inc.; Microsoft and Windows are either trademarks or registered trademarks of Microsoft. Corporation in the United States and/or other countries. *Intel* is a registered trademark of Intel Corporation in the U.S. and other countries; and ATI is a trademark of Advanced Micro Devices, Inc. ENERGY STAR is a registered trademark of the U.S. Environmental Protection Agency. As an ENERGY STAR partner, Dell Inc. has determined that this product meets the ENERGY STAR guidelines for energy efficiency.

Other trademarks and trade names may be used in this document to refer to either the entities claiming the marks and names or their products. Dell Inc. disclaims any proprietary interest in trademarks and trade names other than its own

2013 - 10Rev. A00

# **Contents**

| 1 | About Your Monitor                                                                                                    | 5     |
|---|----------------------------------------------------------------------------------------------------|-------|
|   | Package Contents Product Features Identifying Parts and Controls Monitor Specifications Plug and Play Capability                                                                     | 6<br> |
|   | LCD Monitor Quality and Pixel Policy                                                                                                    |       |
| 2 | Setting Up the Monitor                                                                                                    | 21    |
|   | Attaching the Stand Connecting Your Monitor Organizing the Cables Attaching the Cable Cover Removing the Stand Wall Mounting (Optional)                                              |       |
| 3 | Operating the Monitor                                                                                                    | 26    |
|   | Using the Front Panel Controls  Using the On-Screen Display (OSD) Menu  Setting the Maximum Resolution  Setting Up the DP1.2 Display  Using the Tilt, Swivel, and Vertical Extension |       |
| 4 | Troubleshooting                                                                                                    | 50    |
|   | Self-Test Built-in Diagnostics Common Problems Product Specific Problems                                                                                                    |       |
|   | Troubleshooting the Card Reader                                                                                                    |       |

| 5 | Appendix                                                                  |
|---|---------------------------------------------------------------------------|
|   | Safety Instructions                                                       |
|   | FCC Notices (U.S. Only) and Other Regulatory Information 59               |
|   | Contact Dell                                                              |
| 6 | Setting Up Your Monitor Display 60                                        |
|   | Setting the display resolution to 3840 x 2160 (maximum) 60                |
|   | If you have a Dell™ desktop or a Dell™ portable computer with             |
|   | internet access                                                           |
|   | If you have non Dell™ desktop, portable computer, or graphic              |
|   | card                                                                      |
|   | Procedures for setting up dual monitors in Windows Vista®,                |
|   | Windows <sup>®</sup> 7 or Windows <sup>®</sup> 8/Windows <sup>®</sup> 8.1 |

# **About Your Monitor**

## **Package Contents**

Your monitor ships with the components shown below. Ensure that you have received all the components and Contact Dell if something is missing.

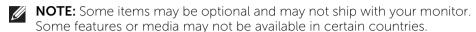

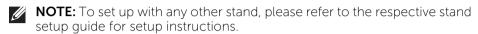

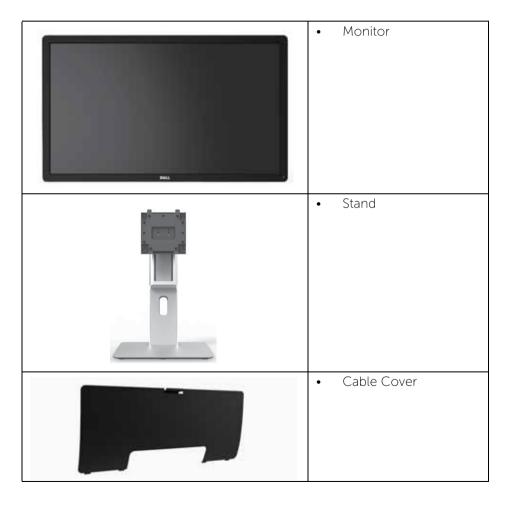

|   | • | Power cable (varies by countries)                                                                                 |
|---|---|----------------------------------------------------------------------------------------------------|
|   | • | DisplayPort cable (Mini-<br>DP to DP)                                                                             |
| Ò | • | USB 3.0 upstream cable<br>(enables the USB ports<br>on the monitor)                                               |
|   | • | Drivers and Documentation media Quick Setup Guide Product and Safety Information Guide Factory Calibration Report |

#### **Product Features**

The Dell UltraSharp 32 Monitor (Model # UP3214Q) has an active matrix, thin-film transistor (TFT), liquid crystal display (LCD), and LED backlight. The monitor features include:

- 80.1 cm (31.5-inch) active area display (Measured diagonally) 3840 x 2160 resolution, plus full-screen support for lower resolutions.
- Tilt, swivel and vertical extension adjustment capabilities.
- Removable pedestal and Video Electronics Standards Association (VESA™) 100 mm mounting holes for flexible mounting solutions.
- Plug and play capability if supported by your system.

#### 6 ♦ About Your Monitor

- On-Screen Display (OSD) adjustments for ease of set-up and screen optimization.
- Software and documentation media includes an information file (INF), Image color Matching File (ICM), Dell Display Manager software application and product documentation. Dell Display Manager included (comes in the CD attached with the monitor).
- Security lock slot.
- Asset Management Capability.
- Energy Star Compliant.
- EPEAT Gold Compliant.
- RoHS compliant.
- BFR/PVC-Free monitor (excluding cables).
- Arsenic-Free glass and Mercury Free for Panel only.
- Energy Gauge shows the energy level being consumed by the monitor in real time.
- TCO Certified Displays.

# **Identifying Parts and Controls**

#### **Front View**

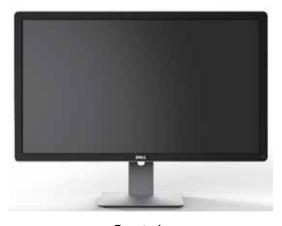

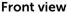

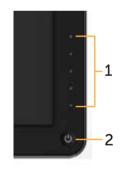

Front panel controls

| Label | Description                                                        |  |
|-------|--------------------------------------------------------------------|--|
| 1     | Function buttons (For more information, see Operating the Monitor) |  |
| 2     | Power On/Off button (with LED indicator)                           |  |

### **Back View**

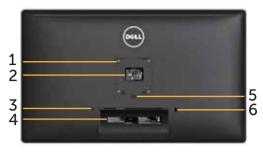

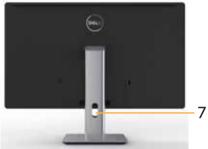

**Back view** 

Back view with monitor stand

| Label | Description                                                                 | Use                                                                                                    |
|-------|-----------------------------------------------------------------------------|----------------------------------------------------------------------------------------------------|
| 1     | VESA mounting holes<br>(100 mm x 100 mm -<br>behind attached VESA<br>Cover) | Wall mount monitor using VESA-<br>compatible wall mount kit (100 mm x<br>100 mm).                                                                          |
| 2     | Regulatory label                                                            | Lists the regulatory approvals.                                                                                                    |
| 3     | Security lock slot                                                          | Secures monitor with security cable lock.                                                                                                    |
| 4     | Barcode serial number label                                                 | Refer to this label if you need to contact Dell for technical support.                                                                                     |
| 5     | Stand release button                                                        | Release stand from monitor.                                                                                                    |
| 6     | USB downstream port with battery charging                                   | Connect your USB device. You can only use this connector after you have connected the USB cable to the computer and USB upstream connector on the monitor. |
| 7     | Cable management slot                                                       | Use to organize cables by placing them through the slot.                                                                                                   |

### **Side View**

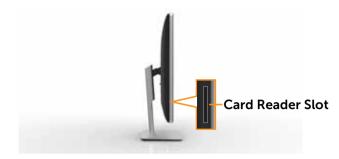

### **Bottom View**

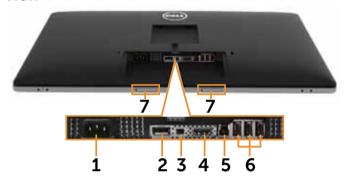

| Label | Description                     | Use                                                                                                    |
|-------|---------------------------------|----------------------------------------------------------------------------------------------------|
| 1     | AC power connector              | To connect the monitor power cable.                                                                                                    |
| 2     | DisplayPort in connector        | Connect your computer with DP cable.                                                                                                    |
| 3     | Mini DisplayPort in connector   | Connect your computer with Mini DP to DP cable.                                                                                                    |
| 4     | HDMI connector                  | Connect your computer with HDMI cable.                                                                                                    |
| 5     | USB upstream port               | Connect the USB cable that comes with your monitor to the computer. Once this cable is connected, you can use the USB downstream connectors on the monitor. |
| 6     | USB downstream ports            | Connect your USB device. You can only use this connector after you have connected the USB cable to the computer and USB upstream connector on the monitor.  |
| 7     | Dell Soundbar<br>mounting slots | Attaches the optional Dell Soundbar. (Sealed by removable plastic sheets) NOTE: Dell soundbar is sold separately.                                           |

# **Monitor Specifications**

#### Flat panel Specifications

| Screen type               | Active matrix - TFT LCD                    |
|---------------------------|--------------------------------------------|
| Panel type                | In Plane Switching                         |
| Viewable image dimensions |                                            |
| Diagonal                  | 80.1 cm (31.5-inches viewable image size)  |
| Horizontal                | 697.9 mm (27.5 inches)                     |
| Vertical                  | 392.6 mm (15.5 inches)                     |
| Pixel pitch               | 0.182 mm                                   |
| Viewing angle             | 176° (vertical) typ, 176° (horizontal) typ |
| Luminance output          | 350 cd/m² (typ)                            |
| Contrast ratio            | 1000:1 (typ)                               |
| Dynamic contrast ratio    | 2,000,000:1                                |
| Faceplate coating         | Antiglare with hard-coating 3H             |
| Backlight                 | LED edge light system                      |
| Response Time             | 8 ms typical                               |
| Color depth               | 1.0737 B (10 Bits)                         |
| Color gamut (Typical)     | 100% (sRGB) 99% (Adobe RGB)                |

# **Resolution Specifications**

| Horizontal scan range | 30 kHz to 140 kHz (automatic) |
|-----------------------|-------------------------------|
| Vertical scan range   | 24 Hz to 75 Hz (automatic)    |
| Maximum resolution    | 3840x2160 at 60Hz DP1.2*      |
|                       | 3840x2160 at 30Hz HDMI        |

<sup>\*</sup> To display 3840 x 2160 at 60 Hz, DP1.2 must be enabled and the DP source's graphics card must be DP1.2 certified with MST feature, capable of supporting resolution up to 3840 x 2160 at 60Hz and its driver supports DisplayID v1.3.

#### **Video Supported Modes**

| Video display capabilities (HDMI playback) | 480p, 576p, 720p and 1080p |
|--------------------------------------------|----------------------------|
|--------------------------------------------|----------------------------|

## **Preset Display Modes**

| Display Mode    | Horizontal<br>Frequency<br>(kHz) | Vertical<br>Frequency<br>(Hz) | Pixel Clock<br>(MHz) | Sync Polarity<br>(Horizontal/<br>Vertical) |
|-----------------|----------------------------------|-------------------------------|----------------------|--------------------------------------------|
| 720 x 400       | 31.5                             | 70.0                          | 28.3                 | -/+                                        |
| 640 x 480       | 31.5                             | 60.0                          | 25.2                 | -/-                                        |
| 640 x 480       | 37.5                             | 75.0                          | 31.5                 | -/-                                        |
| 800 x 600       | 37.9                             | 60.0                          | 40.0                 | +/+                                        |
| 800 x 600       | 46.9                             | 75.0                          | 49.5                 | +/+                                        |
| 1024 x 768      | 48.4                             | 60.0                          | 65.0                 | -/-                                        |
| 1024 x 768      | 60.0                             | 75.0                          | 78.8                 | +/+                                        |
| 1152 x 864      | 67.5                             | 75.0                          | 108.0                | +/+                                        |
| 1280 x 800      | 49.3                             | 60.0                          | 71.0                 | +/+                                        |
| 1280 x 1024     | 64.0                             | 60.0                          | 108.0                | +/+                                        |
| 1280 x 1024     | 80.0                             | 75.0                          | 135.0                | +/+                                        |
| 1600 x 1200     | 67.5                             | 60.0                          | 148.5                | -/+                                        |
| 1920 x 1200     | 74.6                             | 60.0                          | 193.5                | -/+                                        |
| 2048 x 1280 - R | 78.9                             | 60.0                          | 174.3                | +/-                                        |
| 2560 x 1600     | 98.7                             | 60.0                          | 168.5                | +/-                                        |
| 3840 x 2160     | 54.0                             | 24.0                          | 297.0                | +/+                                        |
| 3840 x 2160     | 67.5                             | 30.0                          | 297.0                | +/+                                        |
| 3840 x 2160     | 60 Hz (DP sour                   | ce only)*                     |                      |                                            |

<sup>\*</sup> To display 3840 x 2160 at 60 Hz, DP1.2 must be enabled and the DP source's graphics card must be DP1.2 certified with MST feature, capable of supporting resolution up to 3840 x 2160 at 60Hz and its driver supports DisplayID v1.3.

# **Electrical Specifications**

| Video input signals                    | Digital video signal for each differential line, pre-<br>differential line at 100 ohm impedance.<br>DP1.2/HDMI1.4 signal input support |
|----------------------------------------|----------------------------------------------------------------------------------------------------|
| AC input voltage/<br>frequency/current | 100 to 240 VAC/50 or 60 Hz ± 3 Hz/1.8 A (Max.)                                                                                         |
| Inrush current                         | 120 V:30 A (Max.)<br>240 V:60 A (Max.)                                                                                                 |

# **Physical Characteristics**

| Connector type                 | DisplayPort connector.                        |
|--------------------------------|-----------------------------------------------|
|                                | Mini DisplayPort connector.                   |
|                                | HDMI connector.                               |
|                                | USB 3.0 update stream port connector.         |
|                                | USB 3.0 down stream port connector x 4.       |
|                                | (Port with seef lightning icon is for BC 1.2) |
| Signal cable type              | DisplayPort to Mini DisplayPort 1.8 m cable.  |
|                                | USB 3.0 1.8 m cable.                          |
| Dimensions (with stand)        |                                               |
| Height (extended)              | 572.4 mm (22.5 inches)                        |
| Height (compressed)            | 482.6 mm (19.0 inches)                        |
| Width                          | 749.9 mm (29.5 inches)                        |
| Depth                          | 214.0 mm (8.4 inches)                         |
| Dimensions (without stand)     |                                               |
| Height                         | 444.6 mm (17.5 inches)                        |
| Width                          | 749.9 mm (29.5 inches)                        |
| Depth                          | 51.5 mm (2.0 inches)                          |
| Stand dimensions               |                                               |
| Height (extended)              | 418.1 mm (16.5 inches)                        |
| Height (compressed)            | 381.8 mm (15.0 inches)                        |
| Width                          | 250.0 mm (9.8 inches)                         |
| Depth                          | 214.0 mm (8.4 inches)                         |
| Weight                         |                                               |
| Weight with packaging          | 16.05 kg (35.38 lb)                           |
| Weight with stand assembly and | 12.15 kg (26.79 lb)                           |
| cables                         | 12.13 kg (20.79 tb)                           |
| Weight without stand assembly  |                                               |
| (For wall mount or VESA mount  | 9.22 kg (20.33 lb)                            |
| considerations - no cables)    |                                               |
| Weight of stand assembly       | 2.55 kg (5.62 lb)                             |
| Front frame gloss              | Black Frame - 5.0 gloss unit (max.)           |

### **Environmental Characteristics**

| Temperature Temperature |                                                                                           |  |  |  |
|-------------------------|-------------------------------------------------------------------------------------------|--|--|--|
| Operating               | 0 °C to 35 °C                                                                             |  |  |  |
| Non-operating           | Storage: -20 °C to 60 °C (-4 °F to 140 °F)<br>Shipping: -20 °C to 60 °C (-4 °F to 140 °F) |  |  |  |
| Humidity                |                                                                                           |  |  |  |
| Operating               | 10% to 80% (non-condensing)                                                               |  |  |  |
| Non-operating           | g Storage: 5% to 90% (non-condensing)<br>Shipping: 5% to 90% (non-condensing)             |  |  |  |
| Altitude                |                                                                                           |  |  |  |
| Operating               | 5,000 m (16,400 ft) max                                                                   |  |  |  |
| Non-operating           | 12,191 m (40,000 ft) max                                                                  |  |  |  |
| Thermal dissipation     | 580.21 BTU/hour (maximum)<br>341.30 BTU/hour (typical)                                    |  |  |  |

#### **Power Management Modes**

If you have VESA's DPM<sup>TM</sup> compliance display card or software installed in your PC, the monitor can automatically reduce its power consumption when not in use. This is referred to as Power Save Mode\*. If the computer detects input from keyboard, mouse, or other input devices, the monitor automatically resumes functioning. The following table shows the power consumption and signaling of this automatic power saving feature:

| VESA Modes       | Horizontal<br>Sync | Vertical<br>Sync | Video  | Power<br>Indicator | Power<br>Consumption                |
|------------------|--------------------|------------------|--------|--------------------|-------------------------------------|
| Normal operation | Active             | Active           | Active | White              | 100 W (typical)/<br>170 W (maximum) |
| Active-Off mode  | Inactive           | Inactive         | Off    | Glowing<br>White   | Less than 1.2 W                     |
| Switch Off       | -                  | _                | -      | Off                | Less than 0.5 W                     |

The OSD will only function in the normal operation mode. When any button is pressed in Active-Off mode, the following message will be displayed:

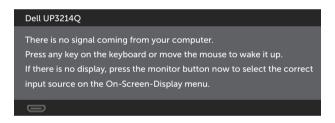

Activate the computer and the monitor to gain access to the OSD.

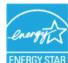

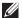

**NOTE:** This monitor is **ENERGY STAR**<sup>®</sup>-compliant. **ENERGY STAR** 

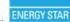

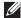

NOTE: Zero power consumption in OFF mode can only be achieved by disconnecting the main cable from the monitor.

# **Pin Assignments**

# DisplayPort Connector (DP in and DP out)

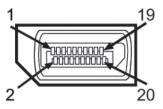

| Pin Number | 20-pin Side of the monitor connector | Pin Number | 20-pin Side of the monitor connector |
|------------|--------------------------------------|------------|--------------------------------------|
| 1          | MLO(p)                               | 11         | GND                                  |
| 2          | GND                                  | 12         | ML3(n)                               |
| 3          | MLO(n)                               | 13         | GND                                  |
| 4          | ML1(p)                               | 14         | GND                                  |
| 5          | GND                                  | 15         | AUX(p)                               |
| 6          | ML1(n)                               | 16         | GND                                  |
| 7          | ML2(p)                               | 17         | AUX(n)                               |
| 8          | GND                                  | 18         | HPD                                  |
| 9          | ML2(n)                               | 19         | DP_PWR Return                        |
| 10         | ML3(p)                               | 20         | +3.3 V DP_PWR                        |

# Mini DisplayPort Connector

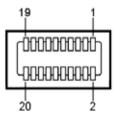

| Pin Number | 20-pin Side of the monitor connector | Pin Number | 20-pin Side of the monitor connector |
|------------|--------------------------------------|------------|--------------------------------------|
| 1          | GND                                  | 11         | ML2(p)                               |
| 2          | Hot Plug Detect                      | 12         | MLO(p)                               |
| 3          | ML3(n)                               | 13         | GND                                  |
| 4          | GND                                  | 14         | GND                                  |
| 5          | ML3(n)                               | 15         | ML1(n)                               |
| 6          | GND                                  | 16         | AUX(p)                               |
| 7          | GND                                  | 17         | ML1(p)                               |
| 8          | GND                                  | 18         | AUX(n)                               |
| 9          | ML2(n)                               | 19         | GND                                  |
| 10         | MLO(p)                               | 20         | +3.3 V DP_PWR                        |

#### 19-pin HDMI Connector

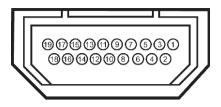

| Pin Number | 19-pin Side of the monitor connector | Pin Number | 19-pin Side of the monitor connector |
|------------|--------------------------------------|------------|--------------------------------------|
| 1          | TMDS DATA 2+                         | 11         | TMDS CLOCK SHIELD                    |
| 2          | TMDS DATA 2 SHIELD                   | 12         | TMDS CLOCK-                          |
| 3          | TMDS DATA 2-                         | 13         | Floating                             |
| 4          | TMDS DATA 1+                         | 14         | Floating                             |
| 5          | TMDS DATA 1 SHIELD                   | 15         | DDC CLOCK (SDA)                      |
| 6          | TMDS DATA 1-                         | 16         | DDC DATA (SDA)                       |
| 7          | TMDS DATA 0+                         | 17         | GROUND                               |
| 8          | TMDS DATA 0 SHIELD                   | 18         | +5 V POWER                           |
| 9          | TMDS DATA 0-                         | 19         | HOT PLUG DETECT                      |
| 10         | TMDS CLOCK                           |            |                                      |

#### Universal Serial Bus (USB) Interface

This section gives you information about the USB ports that are available on the back and bottom of your monitor.

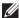

**NOTE:** The USB ports on this monitor are USB 3.0 compliant.

| Transfer speed | Data rate | Power consumption       |
|----------------|-----------|-------------------------|
| Super Speed    | 5 Gbps    | 4.5 W (Max., each port) |
| Hi-Speed       | 480 Mbps  | 2.5 W (Max., each port) |
| Full Speed     | 12 Mbps   | 2.5 W (Max., each port) |

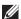

**NOTE:** Up to 1.5 A on USB downstream port (port with icon) with BC 1.2 compliance devices; up to 0.9 A on the other 3 USB downstream ports.

#### **USB Upstream Connector**

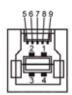

| Pin Number | Signal Name |
|------------|-------------|
| 1          | VBUS        |
| 2          | D-          |
| 3          | D+          |
| 4          | GND         |
| 5          | StdB_SSTX-  |
| 6          | StdB_SSTX+  |
| 7          | GND_DRAIN   |
| 8          | StdB_SSRX-  |
| 9          | StdB_SSRX+  |
| Shell      | Shield      |

#### **USB Downstream Connector**

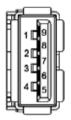

| Pin Number | Signal Name |
|------------|-------------|
| 1          | VBUS        |
| 2          | D-          |
| 3          | D+          |
| 4          | GND         |
| 5          | StdA_SSRX-  |
| 6          | StdA_SSRX+  |
| 7          | GND_DRAIN   |
| 8          | StdA_SSTX-  |
| 9          | StdA_SSTX+  |
| Shell      | Shield      |

#### **USB** ports

- 1 upstream bottom
- 4 downstream 1 at back, 3 at bottom Power Charging Port - the one on the rear cover (Port with lightning icon); supports fast current charging capability if the device is BC 1.2 compatible.

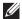

**NOTE:** USB 3.0 functionality requires a USB 3.0 compatible computer and devices.

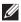

**NOTE:** The monitor's USB interface works only when the monitor is On or in Power Save Mode. If you turn Off the monitor and then turn it On, the attached peripherals may take a few seconds to resume normal functionality.

### **Card Reader Specifications**

#### Overview

- The Flash Memory Card Reader is a USB storage device that allows users to read and write information from and into the memory card.
- The Flash Memory Card Reader is automatically recognized by Microsoft<sup>®</sup> Windows<sup>®</sup> Vista, Windows<sup>®</sup> 7 and Windows<sup>®</sup> 8/Windows<sup>®</sup> 81
- Once installed and recognized, memory card (slot) appears drive letter.
- All standard file operations (copy, delete, drag-and-drop, etc.) can be performed with this drive.

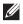

NOTE: Install the Card Reader driver (provided in the Drivers and Documentation Media CD that comes with the monitor) to ensure memory cards are detected properly when inserted into the card slot.

#### **Features**

The Flash Memory Card Reader has the following features:

- Supports Microsoft<sup>®</sup> Windows<sup>®</sup> Vista, Windows<sup>®</sup> 7 and Windows<sup>®</sup> 8/ Windows<sup>®</sup> 8.1 operating systems.
- Mass Storage Class device (No drivers are required under Microsoft® Windows<sup>®</sup> Vista, Windows<sup>®</sup> 7 and Windows<sup>®</sup> 8/Windows<sup>®</sup> 8.1).
- Supports various memory card media.

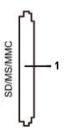

The following table lists the memory cards supported:

| Slot Number | Flash memory cards type                                                                                                    |
|-------------|----------------------------------------------------------------------------------------------------|
| 1           | MS Pro HG, High Speed Memory Stick (HSMS), Memory Stick PRO (MSPRO), Memory Stick Duo (w Adapter), MS Duo Secure Digital (Mini-SD), Secure Digital Card, Mini Secure Digital (w Adaptor), TransFlash (SD, including SDHC), MultiMediaCard (MMC) |

# Maximum Card Capacity Supported by the UP3214Q card reader

| Card type | Support Specification                        | Support Maximum Capacity by Spec. | UP3214Q   |
|-----------|----------------------------------------------|-----------------------------------|-----------|
| MS Pro HG | Memory Stick Pro-HG<br>Support USB 3.0 speed | 32 GB                             | Supported |
| MS Duo    | Memory Stick Duo<br>Specification            | 32 GB                             | Supported |
| SD        | SD Memory Card support<br>USB 3.0 speed      | 1 TB                              | Supported |
| ммс       | Multi Media Card System<br>Specification     | 32 GB                             | Supported |

#### General

| Connection type | USB 2.0/3.0 High Speed Device (USB High Speed Device compatible)                                                               |
|-----------------|----------------------------------------------------------------------------------------------------|
| Supported OS    | Microsoft <sup>®</sup> Windows <sup>®</sup> Vista, Windows <sup>®</sup> 7 and Windows <sup>®</sup> 8/ Windows <sup>®</sup> 8.1 |

# Plug and Play Capability

You can install the monitor in any Plug and Play-compatible system. The monitor automatically provides the computer system with its Extended Display Identification Data (EDID) using Display Data Channel (DDC) protocols so that the system can configure itself and optimize the monitor settings. Most monitor installations are automatic; you can select different settings if desired. For more information about changing the monitor settings, see Operating the Monitor.

# **LCD Monitor Quality and Pixel Policy**

During the LCD Monitor manufacturing process, it is not uncommon for one or more pixels to become fixed in an unchanging state which are hard to see and do not affect the display quality or usability. For more information on Dell Monitor Quality and Pixel Policy, see Dell Support site at: http://www.dell.com/support/monitors.

#### **Maintenance Guidelines**

#### **Cleaning Your Monitor**

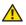

**WARNING:** Read and follow the Safety Instructions before cleaning the monitor

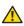

WARNING: Before cleaning the monitor, unplug the monitor power cable from the electrical outlet

For best practices, follow the instructions in the list below while unpacking, cleaning, or handling your monitor:

- To clean your antistatic screen, lightly dampen a soft, clean cloth with water. If possible, use a special screen-cleaning tissue or solution suitable for the antistatic coating. Do not use benzene, thinner, ammonia, abrasive cleaners, or compressed air.
- Use a lightly-dampened, warm cloth to clean the monitor. Avoid using detergent of any kind as some detergents leave a milky film on the monitor.
- If you notice white powder when you unpack your monitor, wipe it off with a cloth.
- Handle your monitor with care as dark-colored monitors may scratch and show white scuff marks more than light-colored monitors.
- To help maintain the best image quality on your monitor, use a dynamically changing screen saver and turn Off your monitor when not in use.

# **Setting Up the Monitor**

## Attaching the Stand

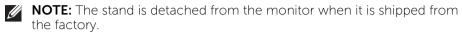

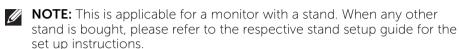

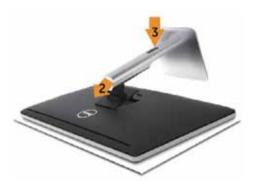

To attach the monitor stand:

- 1. Remove the cover and place the monitor on it.
- 2. Fit the two tabs on the upper part of the stand to the groove on the back of the monitor.
- 3. Press the stand till it snaps into its place.

# **Connecting Your Monitor**

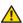

**WARNING:** Before you begin any of the procedures in this section, follow the Safety Instructions.

To connect your monitor to the computer:

- 1. Turn Off your computer and disconnect the power cable.
- Connect the black HDMI cable (optional) or the DP (DisplayPort) cable
  to the corresponding video port on the back of your computer.
  Do not use all the cables on the same computer.
  Use all of the cables only when they are connected to different
  computers with appropriate video systems.

#### Connecting the black DisplayPort (or miniDP) cable

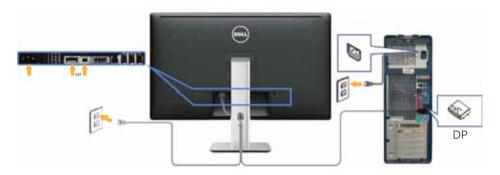

### Connecting the black HDMI Cable (Optional)

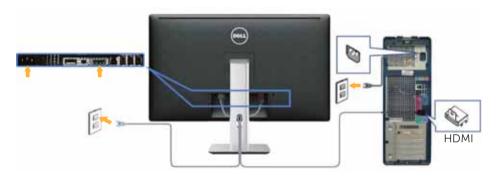

## Connecting the USB 3.0 cable

After you have completed connecting the DP/mini DP/HDMI cable, follow the procedure below to connect the USB 3.0 cable to the computer and complete your monitor setup:

- 1. Connect the upstream USB 3.0 port (cable supplied) to an appropriate USB 3.0 port on your computer. (See Bottom View for details.)
- 2. Connect the USB 3.0 peripherals to the downstream USB 3.0 ports on the monitor.
- 3. Plug the power cables for your computer and monitor into a nearby outlet.
- 4. Turn On the monitor and the computer.

  If your monitor displays an image, installation is complete. If it does not display an image, see Troubleshooting.
- 5. Use the cable slot on the monitor stand to organize the cables.

#### 22 ♦ Setting Up the Monitor

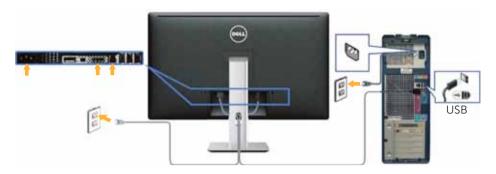

**CAUTION:** The graphics are used for the purpose of illustration only. Appearance of the computer may vary.

# Organizing the Cables

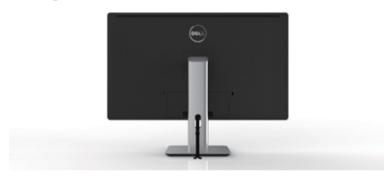

After attaching all necessary cables to your monitor and computer, (See Connecting Your Monitor for cable attachment,) use the cable management slot to organize all cables as shown above.

# **Attaching the Cable Cover**

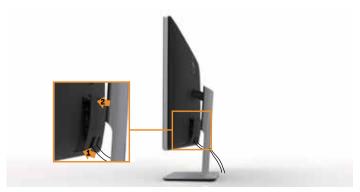

### **Removing the Stand**

**NOTE:** To prevent scratches on the LCD screen while removing the stand, ensure that the monitor is placed on a clean surface.

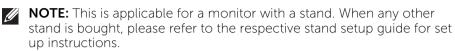

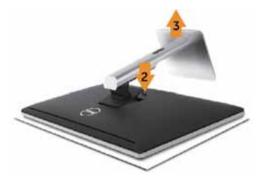

To remove the stand:

- 1. Place the monitor on a flat surface.
- 2. Press and hold the stand release button.
- 3. Lift the stand up and away from the monitor.

# **Wall Mounting (Optional)**

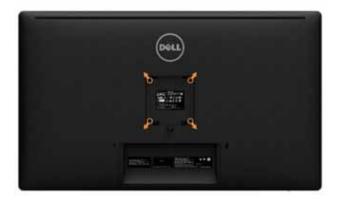

(Screw dimension: M4 x 10 mm).

Refer to the instructions that come with the VESA-compatible wall mounting kit

- 1. Place the monitor panel on a soft cloth or cushion on stable flat table.
- 2. Remove the stand.
- 3. Use a screwdriver to remove the four screws securing the plastic cover.
- 4. Attach the mounting bracket from the wall mounting kit to the monitor.
- 5. Mount the monitor on the wall by following the instructions that came with the wall mounting kit.

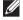

NOTE: For use only with UL Listed Wall Mount Bracket with minimum weight/load bearing capacity of 9.22 kg.

# **Operating the Monitor**

# **Using the Front Panel Controls**

Use the control buttons on the front of the monitor to adjust the characteristics of the image being displayed. As you use these buttons to adjust the controls, an OSD shows the numeric values of the characteristics as they change.

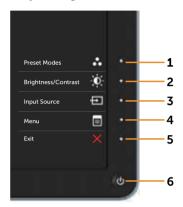

The following table describes the front panel buttons:

|   | Front panel button                   | Description                                                              |
|---|--------------------------------------|--------------------------------------------------------------------------|
| 1 | Shortcut key/ Preset<br>Modes        | Use this button to choose from a list of preset color modes.             |
| 2 | Shortcut key/<br>Brightness/Contrast | Use this button to directly access the <b>Brightness/ Contrast</b> menu. |

| 3 | Input Source                       | Use the <b>Input Source</b> button to select between different video signals that may be connected to your monitor.  • DisplayPort input • Mini DisplayPort input • HDMI input  |
|---|------------------------------------|----------------------------------------------------------------------------------------------------|
|   |                                    | Displays the source selection bar. Press ^ and buttons to move between the setting options and press / to select the input source you want.                                     |
| 4 | Menu                               | Use the <b>Menu</b> button to launch the on-screen display (OSD) and select the OSD Menu. See Accessing the Menu System.                                                        |
| 5 | Exit                               | Use the <b>Exit</b> button to go back to the main menu or exit the OSD main menu.                                                                                               |
| 6 | Power (with power light indicator) | Use the <b>Power</b> button to turn the monitor On and Off. The white LED indicates the monitor is On and fully functional. A glowing white LED indicates DPMS Power Save Mode. |

#### **Front Panel Button**

Use the buttons on the front of the monitor to adjust the image settings.

|          |    | Front Panel<br>Button | Description                                                                   |
|----------|----|-----------------------|-------------------------------------------------------------------------------|
| _        | _1 | <b>1</b> Op           | Use the <b>Up</b> button to adjust (increase ranges) items in the OSD menu.   |
| <b>Y</b> | 2  | 2 Down                | Use the <b>Down</b> button to adjust (decrease ranges) items in the OSD menu. |
| ✓.       | 3  | 3 OK                  | Use the <b>OK</b> button to confirm your selection.                           |
| Þ.       | 4  | 4 Sack                | Use the <b>Back</b> button to go back to the previous menu.                   |

# Using the On-Screen Display (OSD) Menu **Accessing the Menu System**

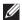

**NOTE:** If you change the settings and then either proceed to another menu or exit the OSD menu, the monitor automatically saves those changes. The changes are also saved if you change the settings and then wait for the OSD menu to disappear.

1. Press the **Menu** button to launch the OSD menu and display the main menu

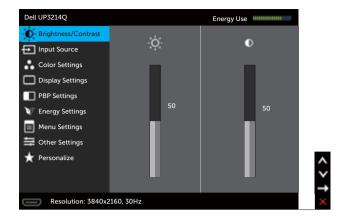

- 2. Press the \_\_\_ and \_\_\_ buttons to move between the setting options. As you move from one icon to another, the option name is highlighted. See the following table for a complete list of all the options available for the monitor.
- 3. Press the or we button once to activate the highlighted option.
- 4. Press the  $\wedge$  and  $\vee$  buttons to select the desired parameter.
- 5. Press the button to enter the slide bar and then use the or button, according to the indicators on the menu, to make your changes.
- 6. Press the button once to return to the main menu to select another option or press the button two or three times to exit from the OSD menu.

| lcon | Menu and<br>Submenus | Description                                                                   |
|------|----------------------|-------------------------------------------------------------------------------|
|      | Energy Use           | This meter shows the energy level being consumed by the monitor in real time. |
| 1    | Brightness/          | Use this menu to activate Brightness/Contrast                                 |

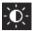

# Contrast

adjustment.

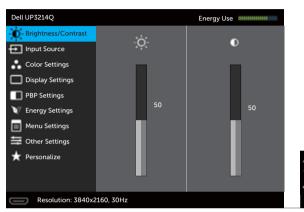

#### **Brightness**

Brightness adjusts the luminance of the backlight.

Press the button to increase brightness and press the V button to decrease brightness (min 0  $\sim$  max 100)

**NOTE:** Manual adjustment of **Brightness** is disabled when **Dynamic Contrast** is switched On and when Preset Modes is set to CAL1 or CAL2.

#### Contrast

Adjust Brightness first, and then adjust Contrast only if further adjustment is necessary.

Press the A button to increase contrast and press the v button to decrease contrast (min 0 ~ max 100)

The **Contrast** function adjusts the degree of difference between darkness and lightness on the monitor screen.

NOTE: Manual adjustment of Contrast is disabled when **Preset Modes** is set to **CAL1** or **CAL2** 

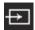

#### **Input Source**

Use the **Input Source** menu to select between different video signals that may be connected to your monitor.

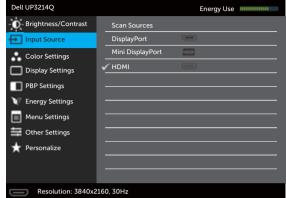

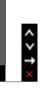

| Scan Sources     | Select <b>Scan Sources</b> to scan for available input signals.                                                                                            |
|------------------|----------------------------------------------------------------------------------------------------|
| DisplayPort      | Select <b>DisplayPort</b> input when you are using the DisplayPort (DP) connector. Press the button to select the DisplayPort input source.                |
| Mini DisplayPort | Select <b>Mini DisplayPort</b> input when you are using the Mini DisplayPort (DP) connector. Press the button to select the Mini DisplayPort input source. |
| HDMI             | Select <b>HDMI</b> input when you are using the HDMI connector. Press the <b>V</b> button to select the HDMI                                               |

input source.

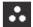

#### **Color Settings**

Use the **Color Settings** menu to adjust the monitor's color settings.

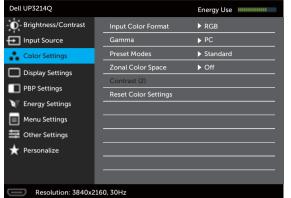

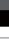

#### **Input Color Format**

Allows you to set the video input mode to:

- **RGB:** Select this option if your monitor is connected to a computer or DVD player using the HDMI or DP/Mini DP cable.
- **YPbPr:** Select this option if your DVD player supports only YPbPr output.

#### Gamma

Allows you to set the Gamma to PC or MAC.

#### **Preset Modes**

Allows you to choose from a list of preset color modes.

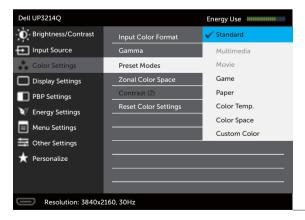

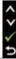

- **Standard:** Loads the monitor's default color settings. This is the default preset mode.
- Multimedia: Loads color settings ideal for multimedia applications. Applies to HDMI input with CEA timing (YUV color domain) only.
- Movie: Loads color settings ideal for movies. Applies to HDMI input with CEA timing (YUV color domain) only.
- **Game:** Loads color settings ideal for most gaming applications.
- Paper: Loads brightness and sharpness settings ideal for viewing text. Blend the text background to simulate paper media without affecting color images. Applies to RGB input format only.
- Color Temp.: The screen appears warmer with a red/yellow tint with slider set at 5,000K or cooler with blue tint with slider set at 10,000K.
- Color Space: Allows users to select the color space: Adobe RGB, sRGB, CAL1, CAL2.
  - **Adobe RGB:** This mode is compatible with Adobe RGB (99% coverage).
  - **sRGB**: Fmulates 100% NTSC color
  - CAL1/CAL2: User calibrated preset mode using Dell Ultrasharp Color Calibration Software or other Dell approved software. Dell Ultrasharp Color Calibration Software works with the X-rite colorimeter i1Display Pro. The i1Display Pro can be purchased from the Dell Electronics, Software and Accessories website.

**NOTE:** Accuracy of **sRGB**, **Adobe RGB**, **CAL1** and **CAL2** are optimized for RGB input color format. For optimal color accuracy of sRGB and Adobe RGB, turn **Uniformity Compensation** to **Off**.

**NOTE:** Factory Reset will remove all calibrated data in **CAL1** and **CAL2**.

Custom Color: Allows you to manually adjust the color settings. Press the A and V buttons to adjust the Red. Green, and Blue values and create your own preset color mode

Use the A and V buttons to select the Gain, Offset, Hue, Saturation.

- Gain: Select it to adjust input RGB signal gain level (default value are 100).
- Offset: Select it to adjust RGB black-level offset value (default value are 50) to control vour monitor base color.
- Hue: Select it to adjust RGBCMY hue value individually (default value are 50).
- **Saturation:** Select it to adjust RGBCMY saturation value individually (default value are 50).

#### **7onal Color** Space

Allows you to display different color spaces on the left and right half of the screen. When **Zonal Color Space** is On, the right half retains the current selected color space. You can select the color space of the left half with options on the list.

- **Off**: Disables zonal color space feature.
- **Adobe RGB:** This mode is compatible with Adobe RGB (99% coverage).
- sRGB: Emulates 100% NTSC color.
- **CAL1/CAL2:** User calibrated preset mode using Dell Ultrasharp Color Calibration Software or other Dell approved software. Dell Ultrasharp Color Calibration Software works with the X-rite colorimeter i1Display Pro. The i1Display Pro can be purchased from the Dell Electronics, Software and Accessories website.

**NOTE:** When **Zonal Color Space** is turned on, the left side of the screen will adopt the brightness. setting of the right side. Furthermore the factory **Uniformity Compensation and Dynamic Contrast** will be disabled

|                         | NOTE: To ensure optimal color accuracy it is not recommended to adjust the <b>Contrast</b> or <b>Brightness</b> settings after calibrating <b>CAL1</b> and <b>CAL2</b> . It is recommended to calibrate <b>CAL1</b> and <b>CAL2</b> to the same desired luminance level before turning on <b>Zonal Color Space</b> . |
|-------------------------|----------------------------------------------------------------------------------------------------|
| Contrast (2)            | Allows you to adjust the contrast on the left side of the screen when <b>Zonal Color Space</b> or/and <b>PBP Mode</b> is turned on.                                                                                                    |
| Border                  | Allows you to turn the blue border Off or On. The border is to indicate the section of the screen that may be in a different color space.                                                                                                    |
| Hue                     | This feature can shift color of video image to green or purple. This is used to adjust the desired flesh tone color. Use or to adjust the hue from '0' to '100'.                                                                                                    |
|                         | Press  to increase the green shade of the video image.                                                                                                    |
|                         | Press v to increase the purple shade of the video image.                                                                                                    |
|                         | <b>NOTE:</b> Hue adjustment is available only for Movie and Game mode.                                                                                                    |
| Saturation              | This feature can adjust the color saturation of the video image. Use from '0' to '100'.                                                                                                    |
|                         | Press  to increase the monochrome appearance of the video image.                                                                                                    |
|                         | Press v to increase the colorful appearance of the video image.                                                                                                    |
|                         | <b>NOTE:</b> Saturation adjustment is available only for video input.                                                                                                    |
| Reset Color<br>Settings | Resets your monitor's color settings to the factory defaults.                                                                                                    |

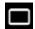

**Display Settings** Use the **Display Settings** to adjust image.

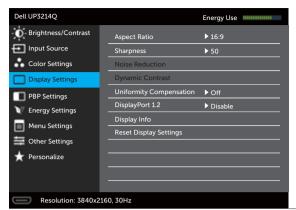

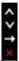

#### **Aspect Ratio**

Adjust the image ratio to Wide 16:9, Auto Resize, 4:3. or 1:1.

#### Sharpness

This feature can make the image look sharper or softer. Use or to adjust the sharpness from '0' to '100'

Noise Reduction Improve the motion picture quality by reducing noise on image edge.

#### **Dynamic** Contrast

**Dynamic Contrast** adjusts the contrast ratio to 2,000,000:1.

Press the button to select the **Dynamic** Contrast "On" or "Off".

Dynamic Contrast provides higher contrast if you choose Game mode and Movie mode.

#### Uniformity Compensation

Select screen brightness and color uniformity compensation settings. Calibrated is factory calibrated setting by default.

**Uniformity Compensation** adjusts different areas of the screen with respect to the center to achieve uniform brightness and color over the entire screen. For optimal screen performance, Brightness and Contrast for some preset modes (Standard, Color Temp.) will be disabled when **Uniformity Compensation** is turned On.

### DisplayPort 1.2

Press the button to enable or disable
DisplayPort 1.2. To use the HBR2 feature, enable
DP1.2 to get 3840 x 2160, 60 Hz. See Setting Up
the DP1.2 Display for more information.

**NOTE:** Ensure that your graphics card can support these features before selecting DP1.2. Wrong settings may result in blank screen. Some graphics cards do not support MCCS (Monitor Control Command Set) at DP1.2. In these cases, DDM (Dell Display Manager) may not run.

**NOTE:** Ensure that your graphics card driver can support DP1.2 with MST feature, capable of displaying 3840 x 2160 at 60Hz and its driver supports DisplayID v1.3, or the display may not show correctly.

### Display Info

Displays the monitor's current settings.

### Reset Display Settings

Select this option to restore default display settings.

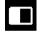

### **PBP Settings**

This function brings up a window displaying image from another input source. Thus you can watch two images from different sources at the same time.

| -                          | Left—window (select from PBP source) |    |      |  |
|----------------------------|--------------------------------------|----|------|--|
| (select from input Source) | Mini DP                              | DP | HDMI |  |
| Mini DP                    | Х                                    | Х  |      |  |
| DP                         | Х                                    | Х  |      |  |
| HDMI                       |                                      |    | Х    |  |

#### PBP submenu when PBP On

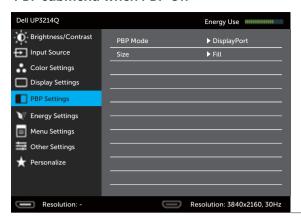

#### PBP submenu when PBP Off

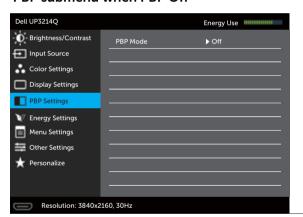

### **PBP Mode**

To turn On or Off Picture by Picture (PBP).

#### Size

Select the PBP window size.

- Aspect Ratio: Adjust the image ratio of PBP mode according video input.
- Fill: Full screen of PBP mode

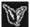

### **Energy Settings**

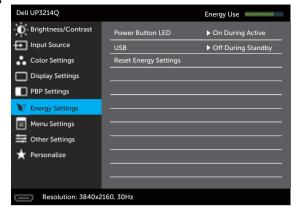

( > T

### Power Button LED

Allows you to set the power LED indicator On or Off

#### **USB**

Allows you to enable or disable USB function during monitor standby mode.

**NOTE:** USB ON/OFF under standby mode is only available when the USB upstream cable is unplugged. This option will be greyed out when the USB upstream cable plugs in.

### Reset Energy Settings

Select this option to restore default **Energy Settings**.

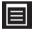

### Menu Settings

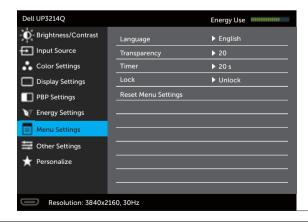

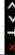

| Language               | Language option to set the OSD display to one of<br>eight languages (English, Spanish, French, German,<br>Brazilian Portuguese, Russian, Simplified Chinese<br>or Japanese). |  |
|------------------------|----------------------------------------------------------------------------------------------------|--|
| Transparency           | This function is used to change the OSD background from opaque to transparent.                                                                                               |  |
| Timer                  | Sets the length of time the OSD will remain active after the last time you pressed a button.                                                                                 |  |
|                        | Use the <b>A</b> and <b>v</b> buttons to adjust the slider in 1 second increments, from 5 to 60 seconds.                                                                     |  |
| Lock                   | Controls user access to adjustments. When <b>Lock</b> is selected, no user adjustments are allowed. All buttons are locked.                                                  |  |
|                        | NOTE:                                                                                                    |  |
|                        | Lock function – Either soft lock (through OSD menu) or hard lock (Press and hold the button above power button for 10 sec)                                                   |  |
|                        | <b>Unlock</b> function – Only hard unlock (Press and hold the button above power button for 10 sec)                                                                          |  |
| Reset Menu<br>Settings | Select this option to restore default <b>Menu</b> settings.                                                                                                    |  |
|                        |                                                                                                    |  |

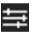

# **Other Settings**

Select this option to adjust the OSD settings, such as the DDC/CI, LCD Conditioning, and so on.

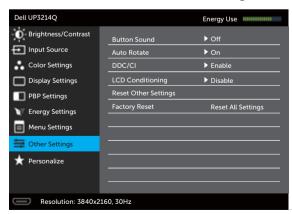

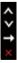

### **Button Sound**

The monitor beeps every time a new option is selected in the menu. This button enables or disables the sound.

#### **Auto Rotate**

This display is equipped with an orientation sensor. Rotating the display from Landscape to Portrait (in wall mount) will automatically trigger the OSD to be rotated accordingly.

If Dell Display Manager (DDM) is installed and with suitable PC graphics card, the screen content will also be rotated accordingly.

Set **Auto Rotate** to **Off** to disable this feature.

### DDC/CI

DDC/CI (Display Data Channel/Command Interface) allows your monitor parameters (brightness, color balance etc) to be adjustable via software on your computer. You can disable this feature by selecting **Disable**.

Enable this feature for best user experience and optimum performance of your monitor.

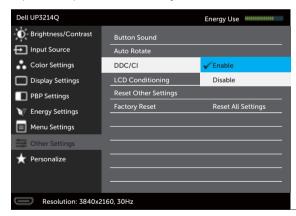

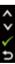

# LCD Conditioning

Helps reduce minor cases of image retention. Depending on the degree of image retention, the program may take some time to run. You can enable this feature by selecting **Enable**.

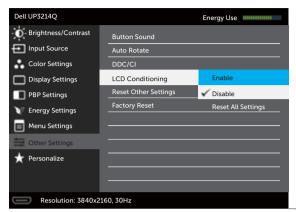

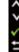

### Reset Other Settings

Select this option to restore default other settings, such as DDC/CI.

### **Factory Reset**

Reset all OSD settings to the factory preset values.

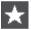

#### **Personalize**

User can select from Preset Modes, Brightness/ Contrast, Input Source, Aspect Ratio, PBP Mode and set as shortcut key.

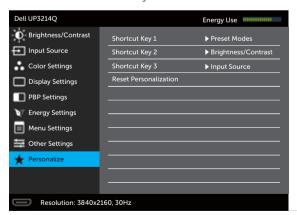

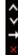

Reset Personalization

Allows you to restore shortcut key to the default setting.

### **OSD Warning Messages**

When the **Dynamic Contrast** feature is enabled (in these preset modes: Game or Movie), the manual brightness adjustment is disabled.

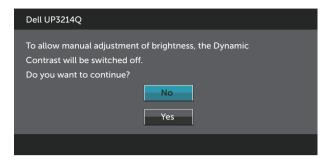

When the monitor does not support a particular resolution mode you will see the following message:

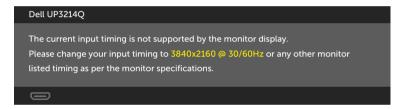

This means that the monitor cannot synchronize with the signal that it is receiving from the computer. See Monitor Specifications for the Horizontal and Vertical frequency ranges addressable by this monitor. Recommended mode is 3840 x 2160.

You will see the following message before the DDC/CI function is disabled.

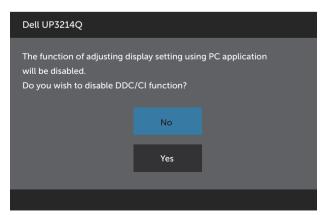

When monitor enters **Power Save Mode**, the following message appears:

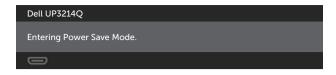

Activate the computer and wake up the monitor to gain access to the OSD. If you press any button other than the power button, one of the following messages will appear depending on the selected input:

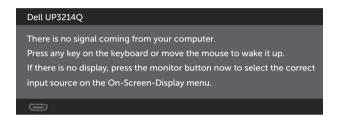

If either HDMI, DP or m-DP input is selected and the corresponding cable is not connected, a floating dialog box as shown below appears.

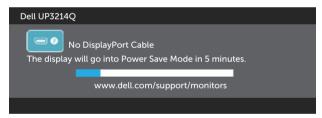

or

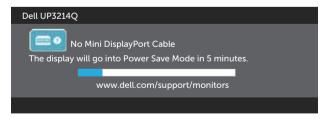

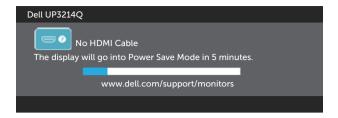

See Troubleshooting for more information.

# **Setting the Maximum Resolution**

In Windows Vista<sup>®</sup>, Windows<sup>®</sup> 7 or Windows<sup>®</sup> 8/Windows<sup>®</sup> 8.1:

- 1. For Windows  $^{\circledR}$  8/Windows  $^{\circledR}$  8.1 only, select the Desktop tile to switch to classic desktop.
- 2. Right-click on the desktop and click **Screen Resolution**.
- 3. Click the Dropdown list of the Screen resolution and select 3840 x 2160.
- 4. Click OK.

If you do not see  $3840 \times 2160$  as an option, you may need to update your graphics driver. Depending on your computer, complete one of the following procedures:

If you have a Dell desktop or portable computer:

• Go to www.dell.com/support, enter your service tag, and download the latest driver for your graphics card.

If you are using a non-Dell computer (portable or desktop):

- Go to the support site for your computer and download the latest graphic drivers.
- Go to your graphics card website and download the latest graphic drivers

# Setting Up the DP1.2 Display

The default out of factory setting in the UP3214Q is DP1.1a.

To enable  $3840 \times 2160$  at 60 Hz, ensure the graphics card of the DP source is DP1.2 certified with MST feature, capable of supporting resolution up to  $3840 \times 2160$  at 60 Hz, and its driver supports DisplayID v1.3, then change the DP setting to DP1.2 by performing the below steps:

### A) Monitor is able to show content

1. Use OSD button to navigate to **Display Settings**.

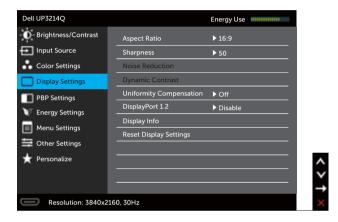

- 2. Go to DisplayPort 1.2 selection
- 3. Select **Enable** or **Disable** accordingly
- 4. Follow the screen message to confirm selection of DP1.2 or DP1.1a.

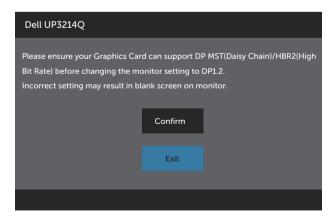

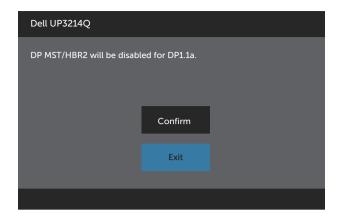

### B) Monitor fails to show any content (blank screen)

1. Press OSD button to invoke the **Input Source** OSD menu.

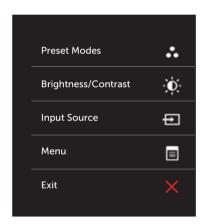

2. Use the or button to highlight **DisplayPort** or **Mini DisplayPort**.

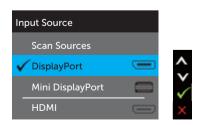

- 3. Press and hold the **//** button for approximately 8 sec.
- 4. The DisplayPort configuration message will appear:

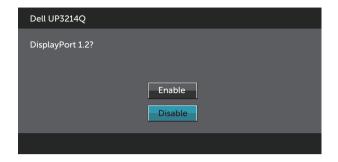

5. Use the button to enable DP1.2 or button to exit without making any changes.

Repeat the above steps to change the setting back to DP 1.1a if necessary.

# Using the Tilt, Swivel, and Vertical Extension

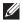

**NOTE:** This is applicable for a monitor with a stand. When any other stand is bought, please refer to the respective stand setup guide for set up instructions.

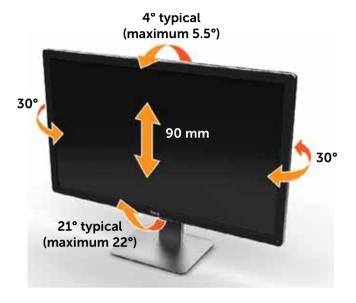

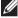

**NOTE:** The stand is detached when the monitor is shipped from the factory.

# **Troubleshooting**

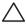

**CAUTION:** Before you begin any of the procedures in this section, follow the Safety Instructions.

### Self-Test

Your monitor provides a self-test feature that allows you to check whether your monitor is functioning properly. If your monitor and computer are properly connected but the monitor screen remains dark, run the monitor self-test by performing the following steps:

- 1. Turn Off both your computer and the monitor.
- 2. Unplug the video cable from the back of the computer.
- 3. Turn On the monitor.

The floating dialog box should appear on-screen (against a black background) if the monitor cannot sense a video signal and is working correctly. While in self-test mode, the power LED remains white. Also, depending upon the selected input, one of the dialog boxes shown below will continuously scroll through the screen.

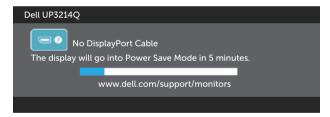

 $\circ r$ 

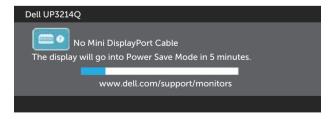

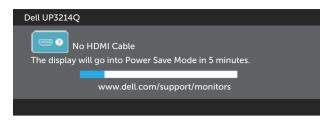

- 4. This box also appears during normal system operation, if the video cable becomes disconnected or damaged.
- 5. Turn Off your monitor and reconnect the video cable; then turn On both your computer and the monitor.

If your monitor screen remains blank after you use the previous procedure, check your video controller and computer, because your monitor is functioning properly.

# **Built-in Diagnostics**

Your monitor has a built-in diagnostic tool that helps you determine if the screen abnormality you are experiencing is an inherent problem with your monitor, or with your computer and video card.

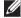

**NOTE:** You can run the built-in diagnostics only when the video cable is unplugged and the monitor is in self-test mode.

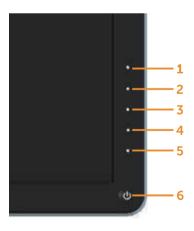

To run the built-in diagnostics:

- 1. Ensure that the screen is clean (no dust particles on the surface of the screen).
- 2. Unplug the video cable(s) from the back of the computer or monitor. The monitor then goes into the self-test mode.
- 3. Press and hold the Button **1** and Button **4** on the front panel simultaneously for 2 seconds. A gray screen appears.
- 4. Carefully inspect the screen for abnormalities.
- 5. Press the Button **4** on the front panel again. The color of the screen changes to red.
- 6. Inspect the display for any abnormalities.
- 7. Repeat steps 5 and 6 to inspect the display in green, blue, black, white screens.

The test is complete when the white screen appears. To exit, press the Button 4 again.

If you do not detect any screen abnormalities upon using the built-in diagnostic tool, the monitor is functioning properly. Check the video card and computer.

# **Common Problems**

The following table contains general information about common monitor problems you might encounter and the possible solutions:

| Common<br>Symptoms        | What You<br>Experience         | Possible Solutions                                                                                                    |
|---------------------------|--------------------------------|----------------------------------------------------------------------------------------------------|
| No Video/Power<br>LED Off | No picture                     | <ul> <li>Ensure that the video cable connecting the monitor and the computer is properly connected and secure.</li> <li>Verify that the power outlet is functioning properly using any other electrical equipment.</li> <li>Ensure that the power button is depressed fully.</li> <li>Ensure that the correct input source is selected via the Input Source menu.</li> <li>Check the Power Button LED option under Energy Settings in OSD Menu</li> </ul> |
| No Video/Power<br>LED On  | No picture or no<br>brightness | <ul> <li>Increase brightness &amp; contrast controls via OSD.</li> <li>Perform monitor self-test feature check.</li> <li>Check for bent or broken pins in the video cable connector.</li> <li>Run the built-in diagnostics.</li> <li>Ensure that the correct input source is selected via the Input Source menu.</li> </ul>                                                                                                    |

| Missing Pixels           | LCD screen has spots                | <ul> <li>Cycle power On-Off.</li> <li>Pixel that is permanently Off is a natural defect that can occur in LCD technology.</li> <li>For more information on Dell Monitor Quality and Pixel Policy, see Dell Support site at: http://www.dell.com/support/monitors.</li> </ul>                    |
|--------------------------|-------------------------------------|----------------------------------------------------------------------------------------------------|
| Stuck-on Pixels          | LCD screen has<br>bright spots      | <ul> <li>Cycle power On-Off.</li> <li>Pixel that is permanently Off is a natural defect that can occur in LCD technology.</li> <li>For more information on Dell Monitor Quality and Pixel Policy, see Dell Support site at: http://www.dell.com/support/monitors.</li> </ul>                    |
| Brightness<br>Problems   | Picture too dim<br>or too bright    | <ul> <li>Reset the monitor to Factory<br/>Settings.</li> <li>Adjust brightness &amp; contrast<br/>controls via OSD.</li> </ul>                                                                                                    |
| Safety Related<br>Issues | Visible signs of smoke or sparks    | <ul><li>Do not perform any troubleshooting steps.</li><li>Contact Dell immediately.</li></ul>                                                                                                    |
| Intermittent<br>Problems | Monitor<br>malfunctions on<br>& off | <ul> <li>Ensure that the video cable connecting the monitor to the computer is connected properly and is secure.</li> <li>Reset the monitor to Factory Settings.</li> <li>Perform monitor self-test feature check to determine if the intermittent problem occurs in self-test mode.</li> </ul> |

| Missing Color                                                                                 | Picture missing color                                                          | <ul> <li>Perform monitor self-test feature check.</li> <li>Ensure that the video cable connecting the monitor to the computer is connected properly and is secure.</li> <li>Check for bent or broken pins in the video cable connector.</li> </ul> |
|-----------------------------------------------------------------------------------------------|--------------------------------------------------------------------------------|----------------------------------------------------------------------------------------------------|
| Wrong Color                                                                                   | Picture color<br>not good                                                      | <ul> <li>Try different color Preset Modes in Color Settings OSD.</li> <li>Change the Input Color Format to RGB or YPbPr in the Color Settings OSD.</li> <li>Run the built-in diagnostics.</li> </ul>                                               |
| Image retention<br>from a static image<br>left on the monitor<br>for a long period of<br>time | Faint shadow<br>from the static<br>image displayed<br>appears on the<br>screen | <ul> <li>Use the Power Management<br/>feature to turn Off the monitor at all<br/>times when not in use (for more<br/>information, see Power<br/>Management Modes).</li> <li>Alternatively, use a dynamically<br/>changing screensaver.</li> </ul>  |

# **Product Specific Problems**

| Specific<br>Symptoms                                                   | What You<br>Experience                                                         | Possible Solutions                                                                                                    |
|------------------------------------------------------------------------|--------------------------------------------------------------------------------|----------------------------------------------------------------------------------------------------|
| Screen image is<br>too small                                           | Image is<br>centered on<br>screen, but does<br>not fill entire<br>viewing area | <ul> <li>Check the Aspect Ratio setting in Display Settings OSD</li> <li>Reset the monitor to Factory Settings.</li> </ul>                                                                                                    |
| Cannot adjust<br>the monitor with<br>the buttons on<br>the front panel | OSD does not<br>appear on the<br>screen                                        | Turn Off the monitor, unplug the<br>power cord, plug back, and then<br>turn On the monitor.                                                                                                    |
| No Input Signal<br>when user<br>controls are<br>pressed                | No picture, the<br>LED light is<br>white                                       | <ul> <li>Check the signal source. Ensure the Computer is not in the power saving mode by moving the mouse or pressing any key on the keyboard.</li> <li>Check to make sure Video Source to DisplayPort or Mini DisplayPort or HDMI is powered and playing video media.</li> <li>Check whether the signal cable is plugged in properly. Re-plug the signal cable if necessary.</li> <li>Reset the computer or video player.</li> </ul> |
| The picture does<br>not fill the entire<br>screen                      | The picture cannot fill the height or width of the screen                      | <ul> <li>Due to different video formats         (aspect ratio) of DVDs, the monitor         may display in full screen.</li> <li>Run the built-in diagnostics.</li> </ul>                                                                                                    |

# **Troubleshooting the Card Reader**

**CAUTION:** Do not remove the device while reading or writing media. Doing so may cause loss of data or malfunction in the media.

| Problem                                                   | Cause                               | Solution                                                                                                    |
|-----------------------------------------------------------|-------------------------------------|----------------------------------------------------------------------------------------------------|
| Drive letter is not assigned.                             | Conflict with network drive letter. | Right-click the My Computer icon on the desktop.                                                                                                    |
| (Windows <sup>®</sup> XP                                  |                                     | - Click on <b>Manage</b> .                                                                                                    |
| only)                                                     |                                     | <ul> <li>In the Computer         Management window that appears select <b>Disk</b> </li> <li>Management.</li> </ul>                                                     |
|                                                           |                                     | <ul> <li>In the list of drives that<br/>appear in the right panel,<br/>right-click the removable<br/>drive and then click Change<br/>Drive Letter and Paths.</li> </ul> |
|                                                           |                                     | <ul> <li>Select <b>Change</b>, and in the<br/>drop-down box that appears,<br/>specify a drive letter for the<br/>removable drive.</li> </ul>                            |
|                                                           |                                     | <b>NOTE:</b> While choosing the drive letter choose one that is not assigned to the mapped network drives.                                                              |
|                                                           |                                     | <ul> <li>Click <b>OK</b>, then click <b>OK</b> once<br/>again in the screen that<br/>appears.</li> </ul>                                                                |
| Drive letter is assigned, but the media is not accessible | The media needs reformatting.       | Right-click the drive in Explorer<br>and choose <b>Format</b> from the<br>resulting menu.                                                                               |

| The media has been ejected during writing or erasing.                                                  | Displays the error message, "Error copying file or folder."  Displays the error message, "Cannot write folder (folder name) or file (file name)," during writing, or, "Cannot remove folder (folder name) or file (file name),". While erasing, you cannot write or erase in the same folder or file name. | • | Reinsert the media and write or erase again. Format the media for writing or erasing the same folder or file name.                                                                             |
|----------------------------------------------------------------------------------------------------|----------------------------------------------------------------------------------------------------|---|----------------------------------------------------------------------------------------------------|
| Despite the disappearance of the pop-up window, the media has been ejected while the LED was blinking. | Although the pop-up window disappears during writing, if you eject your media while the LED is still blinking, then you cannot complete your action on the media.                                                                                                    | • | Format the media for writing or erasing the same folder or file name.                                                                                                    |
| Cannot format or write on the media.                                                                   | Write-protect switch is enabled.                                                                                                    | • | Verify that the write-protect switch of the media is unlocked.                                                                                                    |
| Card reader is<br>not working                                                                          | USB interface is not working.                                                                                                    | • | Check that your monitor is powered On. Reconnect the upstream cable from your computer to the monitor. Reinsert the media. Switch Off and then turn On the monitor again. Reboot the computer. |

# **Appendix**

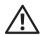

# WARNING: Safety Instructions

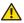

**WARNING:** Use of controls, adjustments, or procedures other than those specified in this documentation may result in exposure to shock. electrical hazards, and/or mechanical hazards.

For information on safety instructions, see the Product Information Guide.

# FCC Notices (U.S. Only) and Other Regulatory Information

For FCC notices and other regulatory information, see the regulatory compliance website located at: http://www.dell.com/regulatory\_compliance.

### **Contact Dell**

For customers in the United States, call 800-WWW-DFLL (800-999-3355).

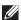

NOTE: If you do not have an active Internet connection, you can find contact information on your purchase invoice, packing slip, bill, or Dell product catalog.

Dell provides several online and telephone-based support and service options. Availability varies by country and product, and some services may not be available in your area. To contact Dell for sales, technical support, or customer service issues:

- 1. Visit http://www.dell.com/support/.
- 2. Verify your country or region in the Choose A Country/Region dropdown menu at the bottom of the page.
- **3.** Click Contact Us on the left side of the page.
- **4.** Select the appropriate service or support link based on your need.
- **5.** Choose the method of contacting Dell that is convenient for you.

# Setting Up Your Monitor Display

# Setting the display resolution to 3840 x 2160 (maximum)

For maximum display performance while using the Microsoft Windows operating systems, set the display resolution to 3840 x 2160 pixels by performing the following steps:

In Windows XP®.

- Right-click on the desktop and click **Properties**.
- 2. Select the **Settings** tab.
- 3. Move the slider-bar to the right by pressing and holding the left-mouse button and adjust the screen resolution to 3840 x 2160.
- 4 Click **OK**

In Windows Vista<sup>®</sup>, Windows<sup>®</sup> 7 or Windows<sup>®</sup> 8/Windows<sup>®</sup> 8.1:

- Right-click on the desktop and click **Personalization**.
- 2. Click Change Display Settings.
- 3. Move the slider-bar to the right by pressing and holding the left-mouse button and adjust the screen resolution to 3840 x 2160.
- 4 Click **OK**

If you do not see 3840 x 2160 as an option, you may need to update your graphics driver. Please choose the scenario below that best describes the computer system you are using, and follow the provided directions:

- 1: If you have a Dell<sup>TM</sup> desktop or a Dell<sup>TM</sup> portable computer with internet access
- 2: If you have non Dell<sup>TM</sup> desktop, portable computer, or graphic card.

# If you have a Dell™ desktop or a Dell™ portable computer with internet access

- 1. Go to http://www.dell.com/support/, enter your service tag, and download the latest driver for your graphics card.
- 2. After installing the drivers for your Graphics Adapter, attempt to set the resolution to 3840 x 2160 again.

**NOTE:** If you are unable to set the resolution to 3840 x 2160, please contact Dell™ to inquire about a Graphics Adapter that supports these resolutions.

# If you have non Dell™ desktop, portable computer, or graphic card

In Windows XP®:

- Right-click on the desktop and click **Properties**.
- 2. Select the **Settings** tab.
- 3 Select **Advanced**
- 4. Identify your graphics controller supplier from the description at the top of the window (e.g. NVIDIA, ATI, Intel etc.).
- 5. Refer to the graphic card provider website for updated driver (for example. http://www.ATI.com OR http://www.NVIDIA.com).
- 6. After installing the drivers for your Graphics Adapter, attempt to set the resolution to 3840 x 2160 again.

In Windows Vista<sup>®</sup>, Windows<sup>®</sup> 7 or Windows<sup>®</sup> 8/Windows<sup>®</sup> 8.1:

- Right-click on the desktop and click **Personalization**. 1.
- 2. Click Change Display Settings.
- 3. Click Advanced Settings.
- 4. Identify your graphics controller supplier from the description at the top of the window (e.g. NVIDIA, ATI, Intel etc.).
- 5. Refer to the graphic card provider website for updated driver (for example, http://www.ATI.com OR http://www.NVIDIA.com).
- 6. After installing the drivers for your Graphics Adapter, attempt to set the resolution to 3840 x 2160 again.

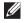

NOTE: If you are unable to set the resolution to 3840 x 2160, please contact the manufacturer of your computer or consider purchasing a graphics adapter that will support the video resolution of 3840 x 2160.

# Procedures for setting up dual monitors in Windows Vista<sup>®</sup>, Windows<sup>®</sup> 7 or Windows<sup>®</sup> 8/Windows<sup>®</sup> 8.1

### Content

- (a) For Windows Vista®
- (b) For Windows® 7
- (C) For Windows<sup>®</sup> 8/Windows<sup>®</sup> 8.1
- (d) Setting Display Styles For Multiple Monitor

# (a) For Windows Vista®

Connect the external monitor(s) to your laptop or desktop using a video cable (DP, HDMI etc.) and follow any of the below setup method.

### Method 1: Using keyboard shortcut "Win+P"

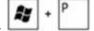

- **1.** Press the **Windows logo key** + **P** on your keyboard.
- **2.** While holding down the **Windows logo key**, press **P** to toggle between the display selections.

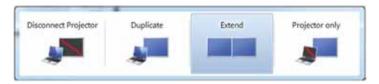

### Method 2: Using the "Personalize"

**1.** Right-click on the desktop and click **Personalize**.

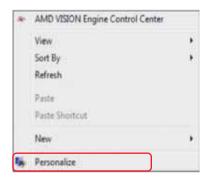

### 2. Click Display Settings.

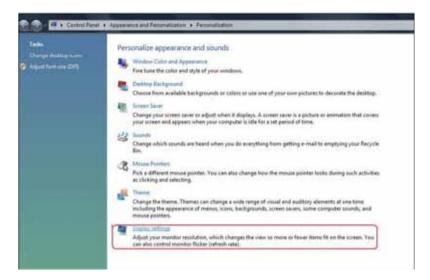

### 3. Click Identify Monitors.

■ You may need to restart your system and repeat steps 1 to 3 if the system does not detect the added monitor.

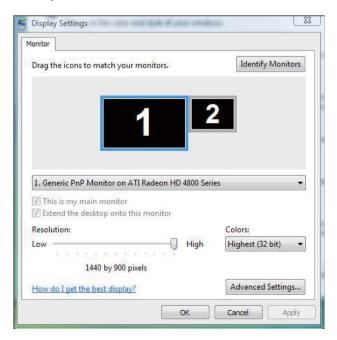

# (b) For Windows® 7

Connect the external monitor(s) to your laptop or desktop using a video cable (DP, HDMI etc.) and follow any of the below setup method.

### Method 1: Using keyboard shortcut "Win+P"

- **1.** Press the **Windows logo key** + **P** on your keyboard.
- **2.** While holding down the **Windows logo key**, press **P** to toggle between the display selections.

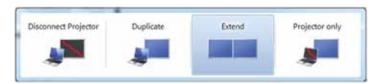

### Method 2: Using the "Screen Resolution" menu

1. Right-click on the desktop and click Screen resolution.

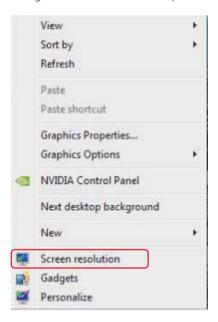

- **2.** Click **Multiple displays** to choose a display selection. If you do not see the additional monitor listed, click **Detect**.
  - You may need to restart your system and repeat steps 1 to 2 if the system does not detect the added monitor.

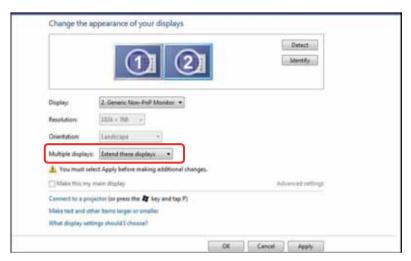

# (C) For Windows<sup>®</sup> 8/Windows<sup>®</sup> 8.1

Connect the external monitor(s) to your laptop or desktop using a video cable (DP, HDMI etc.) and follow any of the below setup method.

# Method 1: Using keyboard shortcut "Win+P"

- **1.** Press the **Windows logo key** + **P** on your keyboard.
- **2.** While holding down the **Windows logo key**, press **P** to toggle between the display selections.

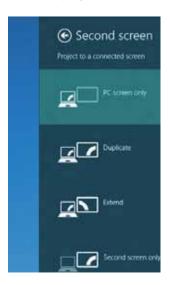

# Method 2: Using the "Screen Resolution" menu

1. From the Start screen, select Desktop tile to switch to the Classic Windows desktop.

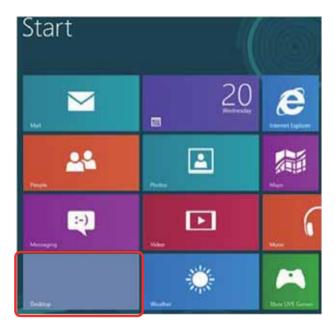

2. Right-click on the desktop and click Screen resolution.

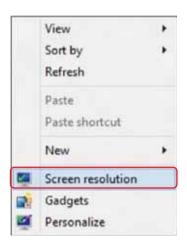

- 3. Click Multiple displays to choose a display selection. If you do not see the additional monitor listed, click **Detect**.
  - You may need to restart your system and repeat steps 1 to 3 if the system does not detect the added monitor.

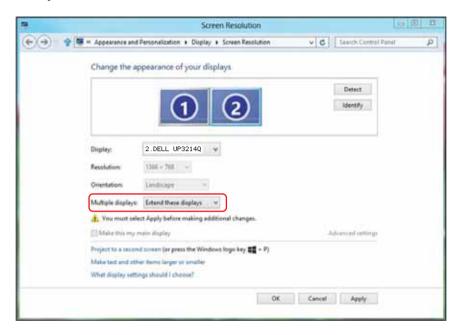

# (d) Setting Display Styles For Multiple Monitor

After the external monitor(s) have been set up, users can select the desired display style from Multiple displays menu: Duplicate, Extend, Show Desktop On.

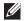

**NOTE:** Please optimize the size of the icons and fonts on multiple monitors to suit the user preference.

 Duplicate these displays: Duplicate the same screen on two monitors with the same resolution, chosen based on the monitor with a lower resolution.

# (i) For Windows Vista®

[DUPLICATE NOT AVAILABLE]

# (ii) For Windows® 7

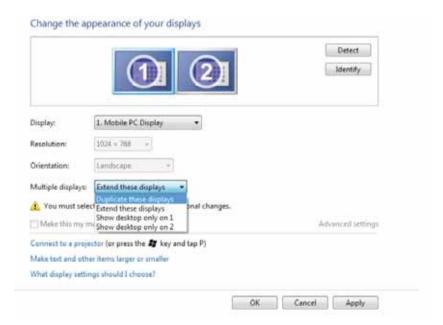

### (iii) For Windows® 8/Windows® 8.1

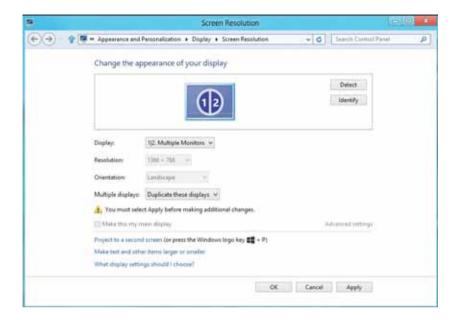

**Extend these displays:** This option is recommended when an external monitor is connected to a laptop, and each monitor can display different screen independently to improve user convenience. The relative position of the screens can be set up here, for example monitor 1 may be set up to be to the left of monitor 2 or vice versa. This depends on the physical position of the LCD monitor in relation to the laptop. The horizontal line displayed on both monitors can be based on the laptop or external monitor. These are all adjustable options, and all a user need do is drag the monitor of the main screen to the extended monitor

### (i) For Windows Vista®

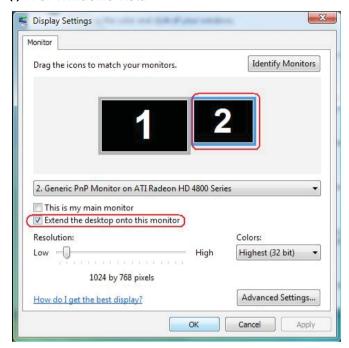

### (ii) For Windows<sup>®</sup> 7

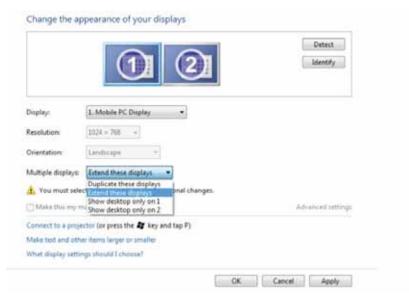

### (iii) For Windows® 8/Windows® 8.1

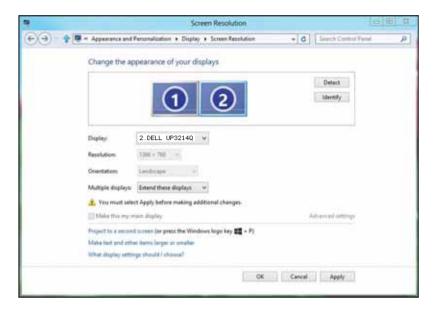

■ Show desktop only on...: Display the status of a particular monitor. This option is typically chosen when the laptop is used as a PC so the user can enjoy a large external monitor. Most current laptops support mainstream resolutions. As shown in the figure above, the resolution of the laptop monitor is only 1366 x 768, but after connecting a 32" external LCD monitor, users can immediately improve their visual enjoyment to 3840 x 2160 UHD quality.

### (i) For Windows Vista®

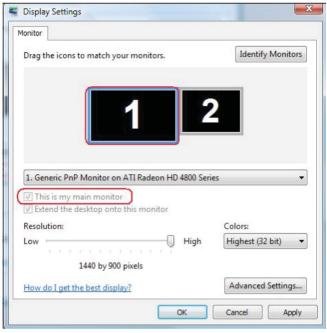

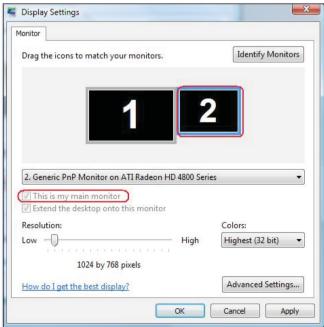

### (ii) For Windows® 7

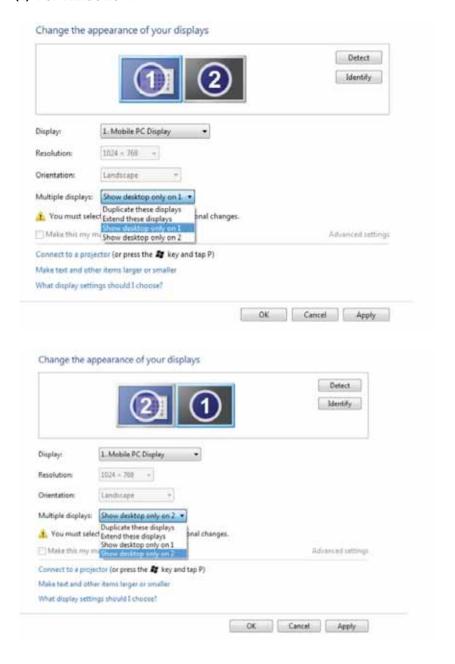

### (iii) For Windows® 8/Windows® 8.1

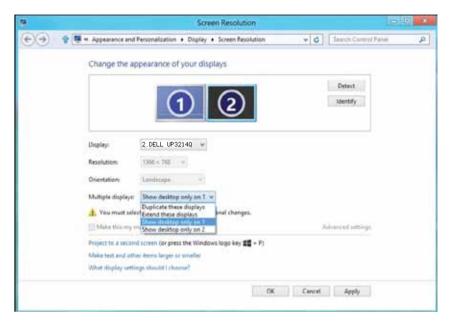

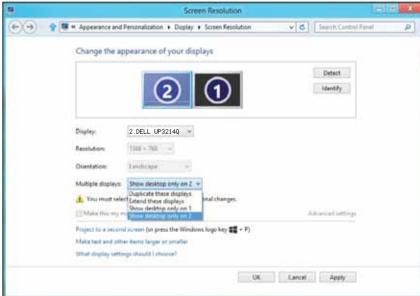